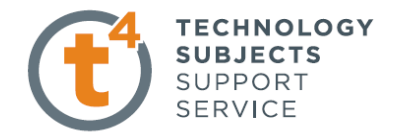

## **EXERCISE TWO:**

## **COUPON BOX.**

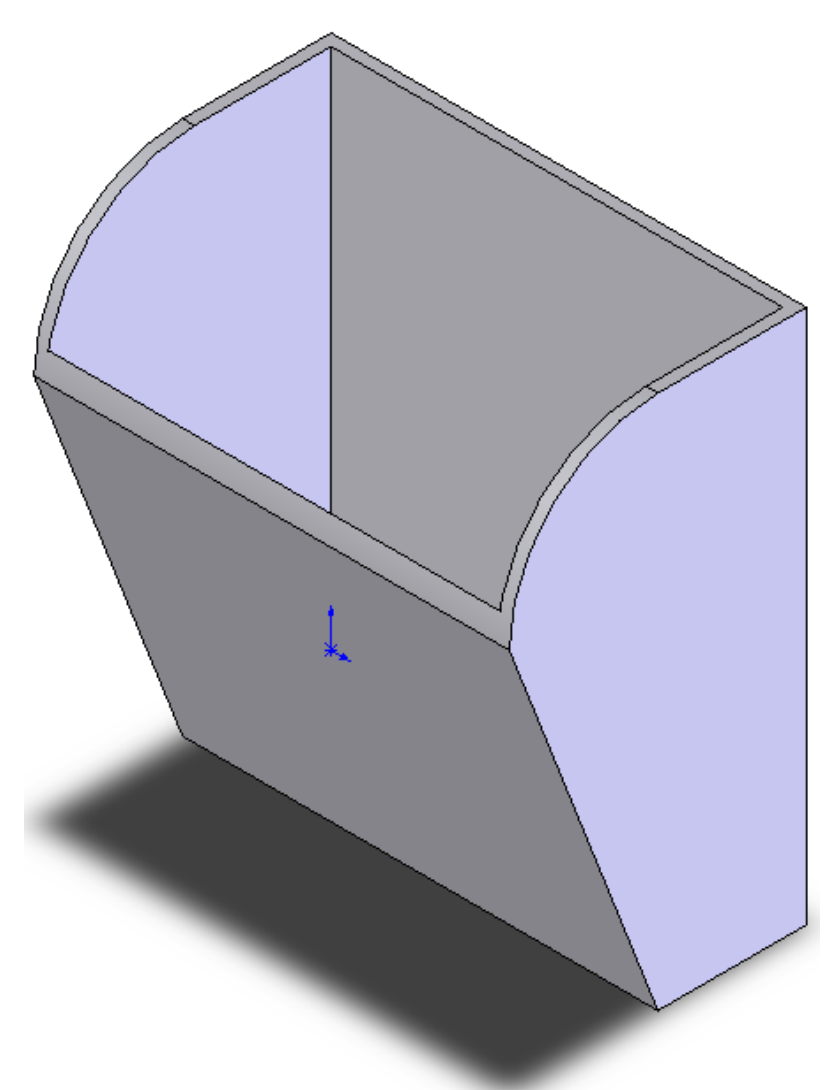

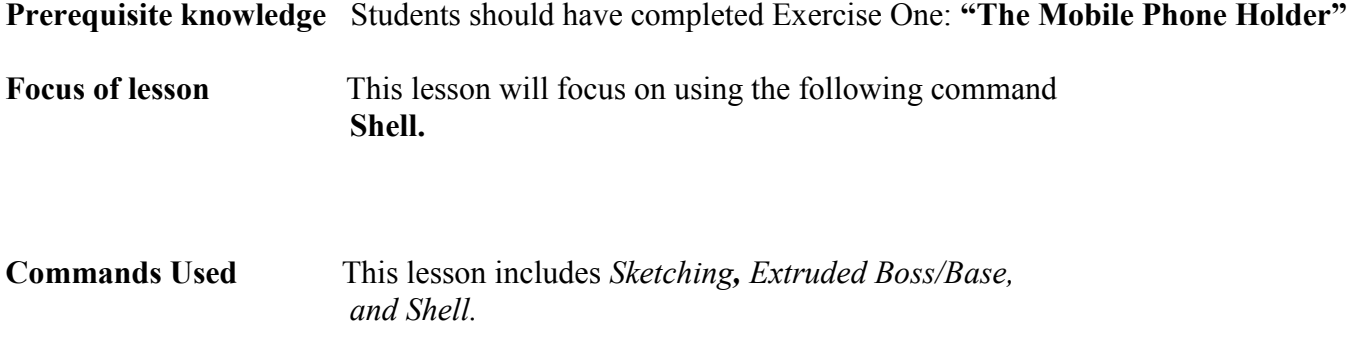

Introduction to Parametric Modelling Coupon Box.

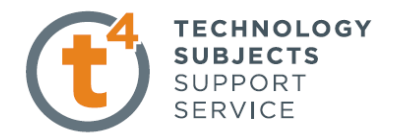

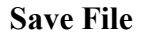

Save File Select File, Save As, Coupon Box.

**Getting Started:** Select the **Right Plane.** 

**Sketch:** Create a sketch and dimension as shown.

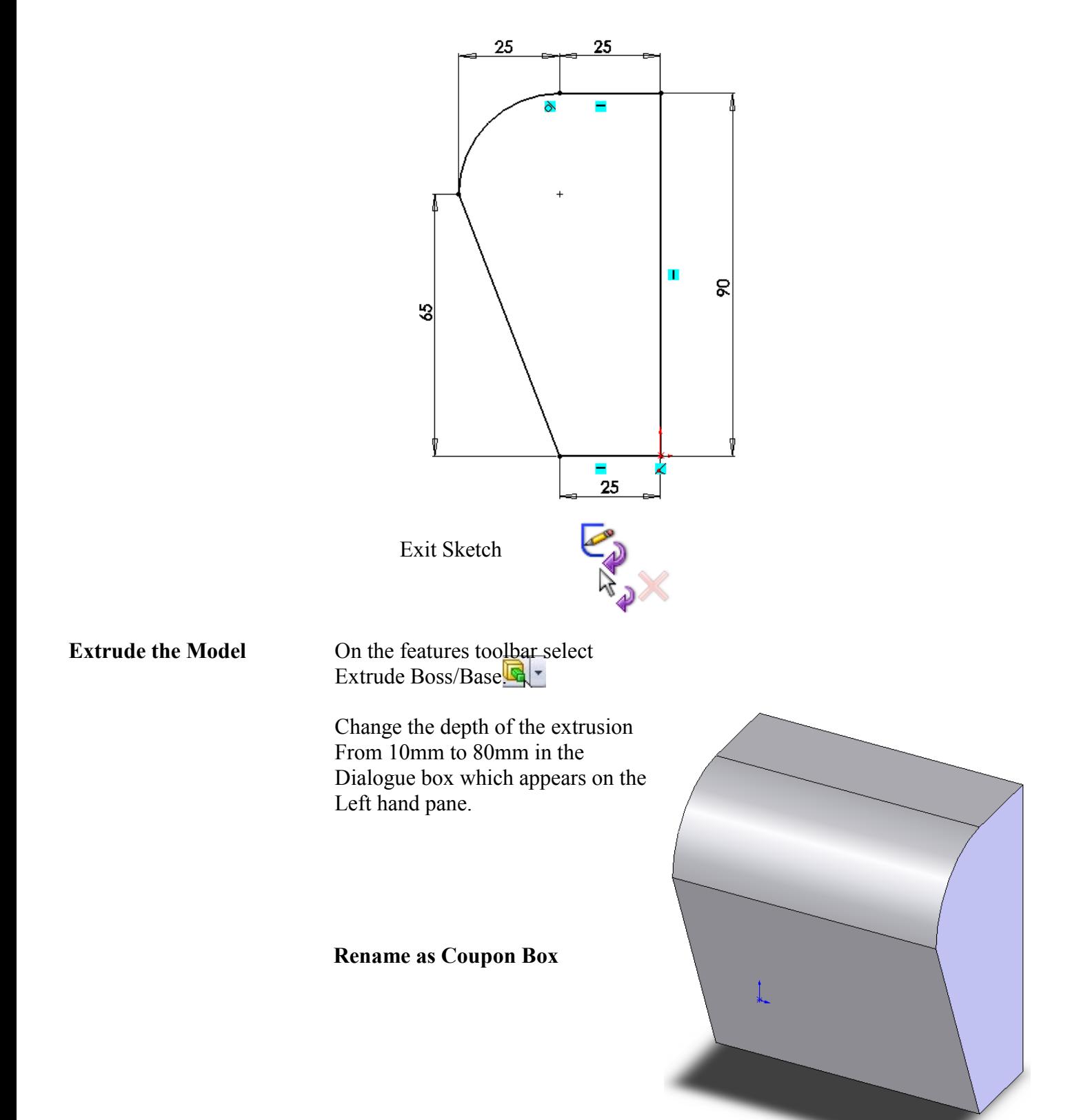

Introduction to Parametric Modelling Coupon Box.

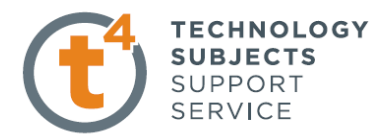

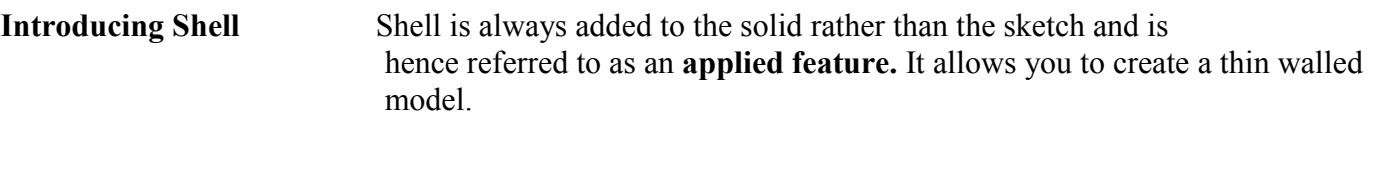

**Where to find it** Select the **Shell tool** from **Insert** menu, select **Features/Shell...** 

Apply Shell Select the Surface you wish to shell from, in this case we will select the  **Top Edges** by left clicking on them. The Surface you select will be the open side of the coupon box, this is why we select the **Top** surfaces.

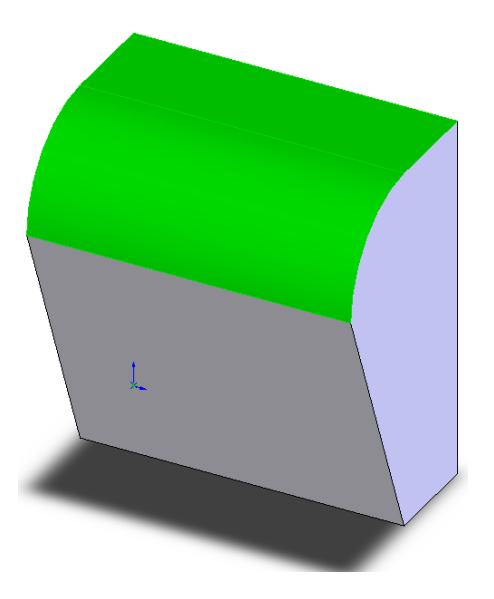

Having selected **Shell**, the Shell options appear in the property manager.

Select **2.00mm** as D1 (Wall thickness)

Face 1 and Face 2 are already selected

Click  $\overrightarrow{OK}$  to Shell the Container.

## **Rename as Coupon Shell**

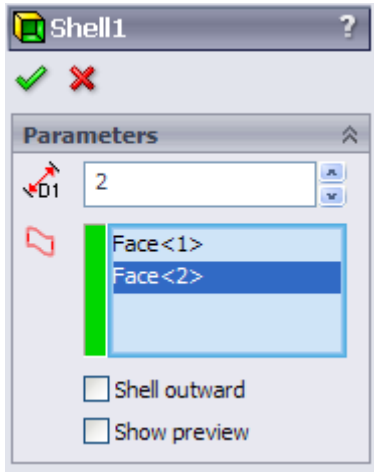

Introduction to Parametric Modelling Coupon Box.

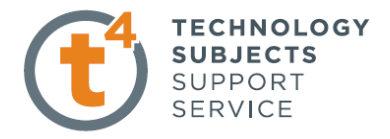

**Add Colour to** 

**the Coupon Box** From the feature manager, Right click on **Coupon Box** and Select **"Appearance"**.

Apply a chosen colour as in Exercise One.

**Finished Model:** 

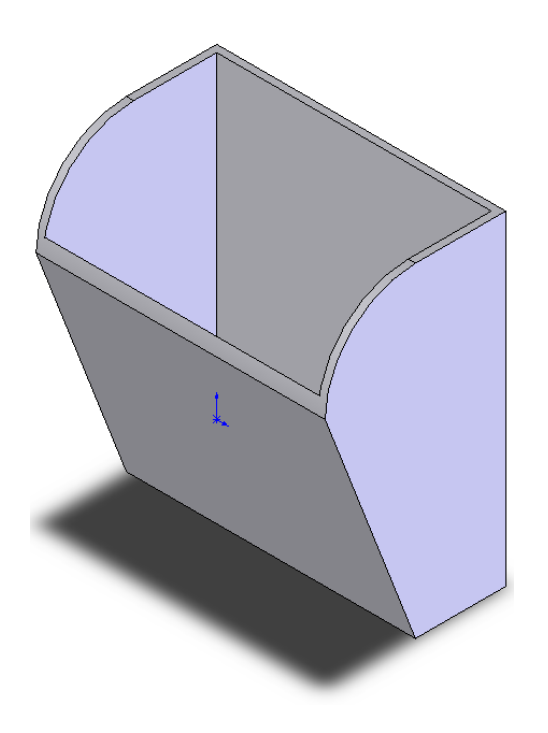